## Support

Thank you for purchasing this NETGEAR product. You can visit<https://www.netgear.com/support/>to register your product, get help, access the latest downloads and user manuals, and join our community. We recommend that you use only official NETGEAR support resources.

Si ce produit est vendu au Canada, vous pouvez accéder à ce document en français canadien à <https://www.netgear.com/support/download/>.

(If this product is sold in Canada, you can access this document in Canadian French at [https://www.netgear.com/support/download/.](https://www.netgear.com/support/download/))

For regulatory compliance information including the EU Declaration of Conformity, visit [https://www.netgear.com/about/regulatory/.](https://www.netgear.com/about/regulatory/)

See the regulatory compliance document before connecting the power supply.

# **NETGEAR®**

# Quick Start

AC1200 WiFi USB Adapter Model A6150

### Package Contents

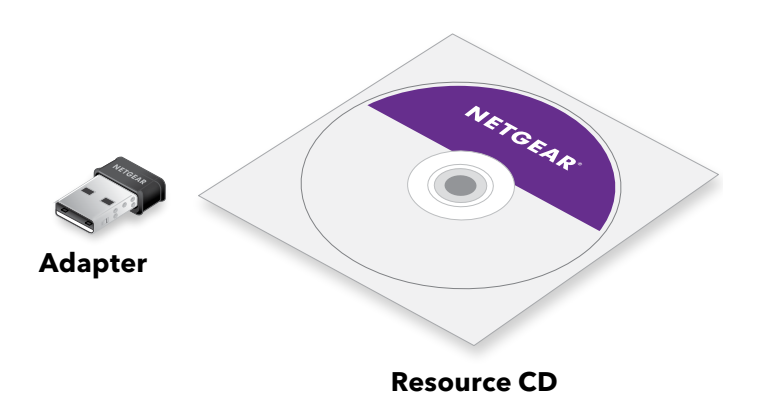

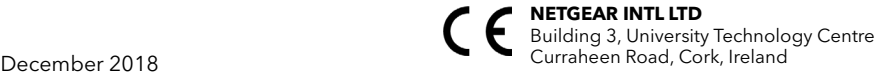

**NETGEAR, Inc.** 350 East Plumeria Drive San Jose, CA 95134, USA

© NETGEAR, Inc., NETGEAR and the NETGEAR Logo are trademarks of NETGEAR, Inc. Any non‑NETGEAR trademarks are used for reference purposes only.

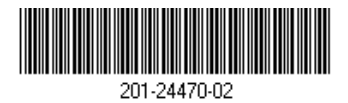

# Set Up Your Adapter With a Windows-Based Computer

Follow these steps to set up your adapter with a Windows-based computer:

1. Install the Windows driver on your computer.

The Windows driver allows you to use a built-in Windows configuration tool to connect the adapter to a WiFi network.

For more information, see [Install the Windows Driver](#page-1-0).

- 2. Insert your adapter into your computer's USB port.
- 3. Join a WiFi network using a built-in Windows configuration tool. For more information, see [Join a Network Using the Windows Driver.](#page-1-1)

#### <span id="page-1-0"></span>Install the Windows Driver

1. Insert the resource CD in your computer CD drive. **Note:** If your computer does not include a CD drive, visit <https://www.netgear.com/support/product/A6150>to download the adapter software.

The NETGEAR Resource CD window opens.

**Note:** If the NETGEAR Resource CD window does not open, browse the files on the CD and double-click the **autostart.exe** file.

2. Click the **Install Windows Driver** button.

The driver installs on your computer.

3. After the installation windows shows that the driver successfully installed, insert your adapter into your computer.

#### <span id="page-1-1"></span>Join a Network Using the Windows Driver

If you installed the Windows driver, for Windows 10, 8, 8.1, or 7 you can connect your adapter to a WiFi network using a built-in Windows configuration tool.

For more information about how to connect to a WiFi network using a built-in Windows configuration tool, see the Microsoft Windows support site.

# Set Up Your Adapter With a Mac Computer

Follow these steps to set up your adapter with a Mac computer:

1. Install the Mac adapter software on your computer.

The Mac adapter software allows you to use the adapter software to connect the adapter to a WiFi network.

#### For more information, see [Install the Mac Adapter Software.](#page-1-2)

- 2. Insert your adapter into your computer's USB port.
- 3. Join a WiFi network using the Mac adapter software. For more information, see Join a Network Using the Mac Adapter [Software](#page-1-3).

#### <span id="page-1-2"></span>Install the Mac Adapter Software

**Note:** Some builds of macOS require an approval to install client software. If your adapter installation is blocked during initial software installation, you must override your computer's security settings and allow your computer to install the driver. For more information, see the Apple support site.

1. Insert the resource CD in your computer CD drive.

**Note:** If your computer does not include a CD drive, visit <https://www.netgear.com/support/product/A6150> to download the adapter software.

The NETGEAR Resource CD window opens.

**Note:** If the NETGEAR Resource CD window does not open, browse the files on the CD and double-click the file ending in .dmg or .pkg. The following are examples of adapter software file names: A6150 MAC V1.0.0.1.dmg or A6150 MAC V1.0.0.1.pkg.

- 2. Follow the prompts to install the adapter software.
- 3. When prompted, restart your computer.
- 4. After your computer restarts, insert your adapter into your computer's USB port.

<span id="page-1-3"></span>Join a Network Using the Mac Adapter Software

- 1. Click the  $\{N\}$  icon in your Mac's menu bar. A list of WiFi networks in your area displays.
- 2. Select a WiFi network.
- 3. If your network is secure, enter its password or network key, and click the **Join** button.

The adapter joins the network, which can take a few minutes. Your settings are saved in a profile.